# 4 26.6 Editors - Properties Editor - World Properties Tab

# **Table of content**

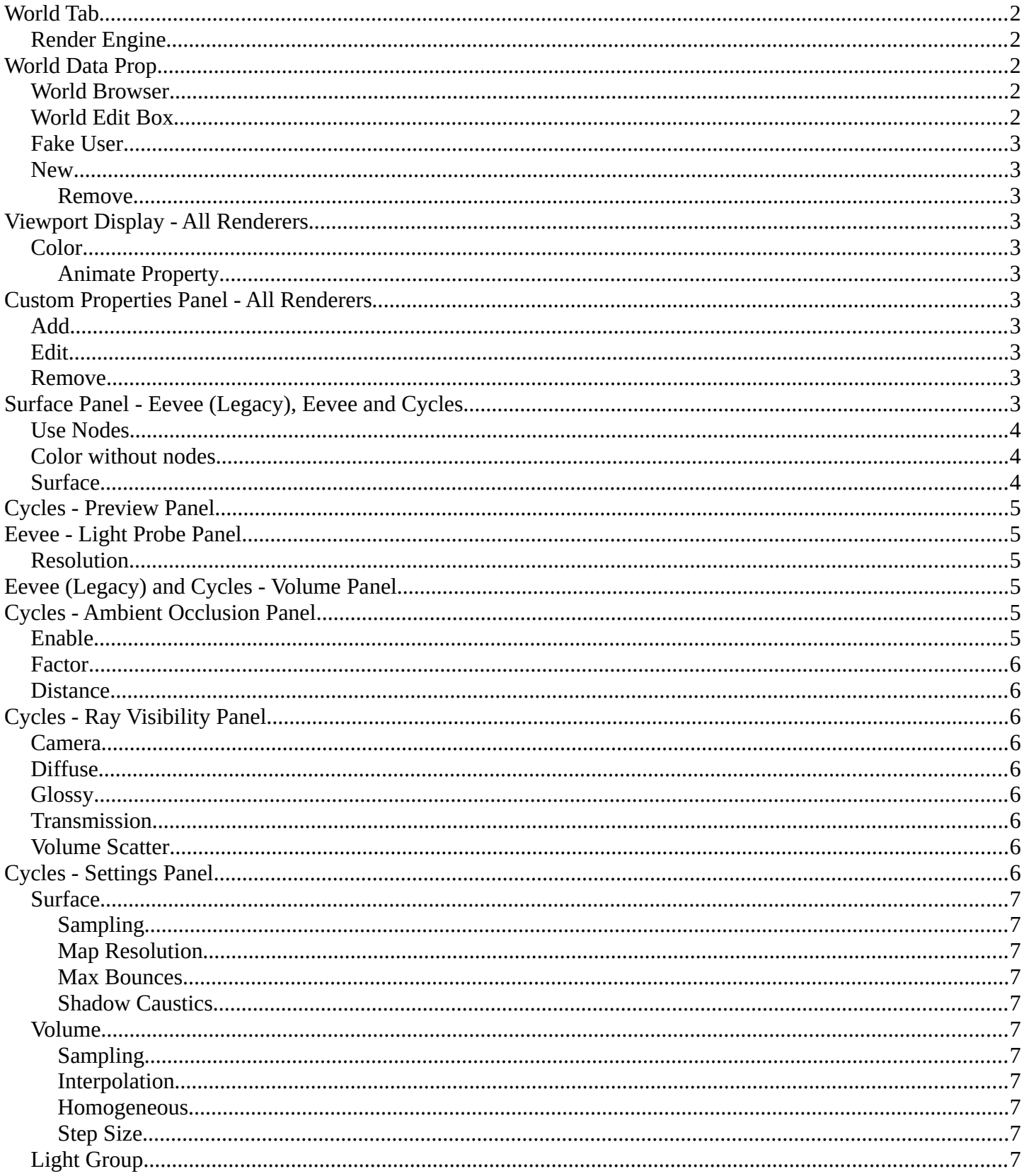

# <span id="page-1-0"></span>**World Tab**

The world tab provides you with world settings. Like Viewport Display color. The content vary, dependent of the chosen renderer.

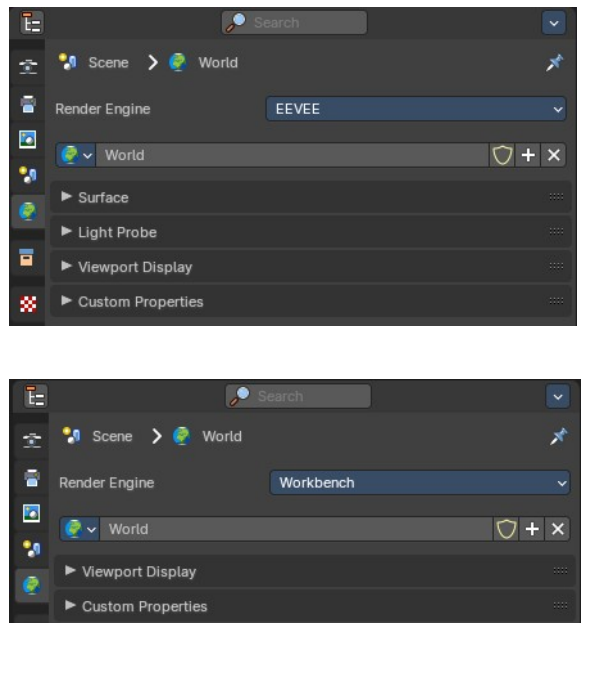

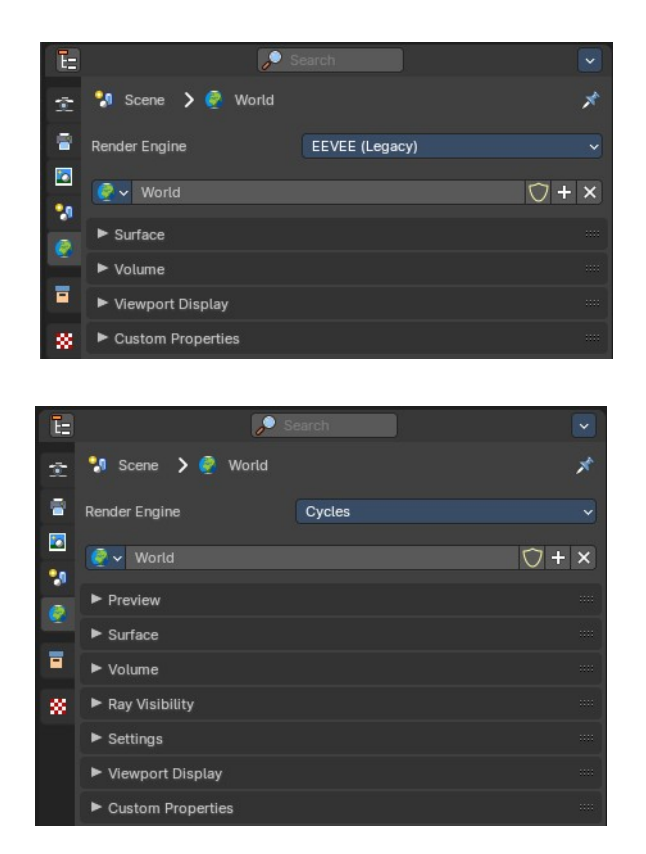

### <span id="page-1-1"></span>**Render Engine**

Shows the active render engine. Specific renderer does have other settings. And you can also switch to another renderer. But note that this is more a visual guide. It misses the Cycles render settings.

<span id="page-1-2"></span>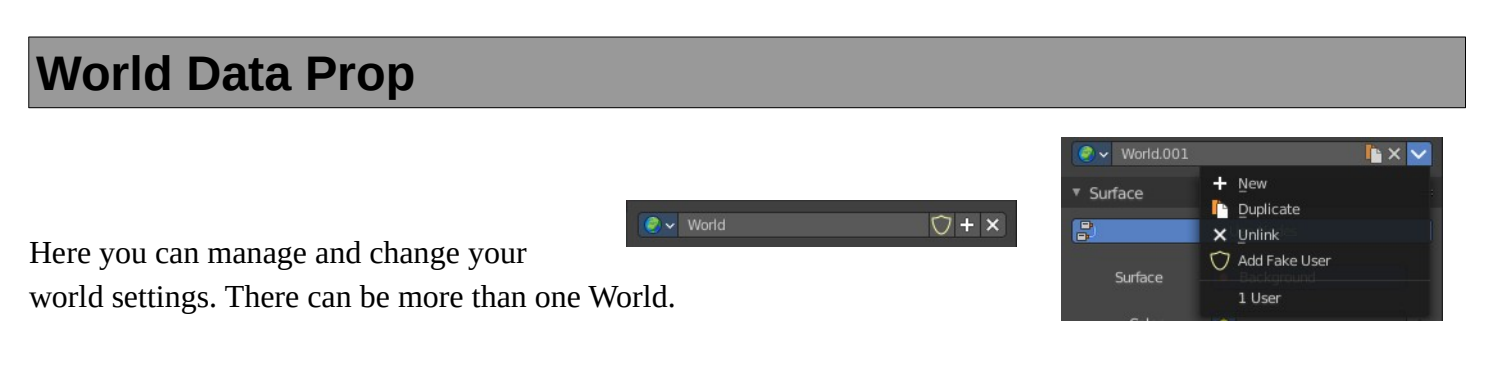

### <span id="page-1-3"></span>**World Browser**

Here you can see and choose your world files.

### <span id="page-1-4"></span>**World Edit Box**

Here you can see and change the name of the current world file.

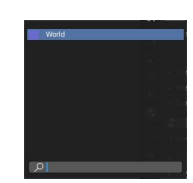

Bforartists 4 Reference Manual - 26.6 Editors - Properties Editor - World Properties Tab

# <span id="page-2-0"></span>**Fake User**

When enabled then this world file will be stored internally. And will remain in the scene.

### <span id="page-2-1"></span>**New**

Create a new world file.

#### <span id="page-2-2"></span>**Remove**

Note that this just sets the World file inactive. It is still in the list. You can delete the world file when it has no user anymore by saving the scene, closing and reopening Bforartists.

# <span id="page-2-3"></span>**Viewport Display - All Renderers**

# <span id="page-2-4"></span>**Color**

The color that you can choose here is the background color for rendering the image.

### <span id="page-2-5"></span>**Animate Property**

This property can be animated. Activating this button sets a keyframe.

# <span id="page-2-6"></span>**Custom Properties Panel - All Renderers**

Here you can define custom properties that can be used for scripting.

Here you might also find custom properties from addons or scripts.

# <span id="page-2-7"></span>**Add**

Adds a new property.

# <span id="page-2-8"></span>**Edit**

A panel where you can adjust the settings for the custom property.

# <span id="page-2-9"></span>**Remove**

Removes the property.

# <span id="page-2-10"></span>**Surface Panel - Eevee (Legacy), Eevee and Cycles**

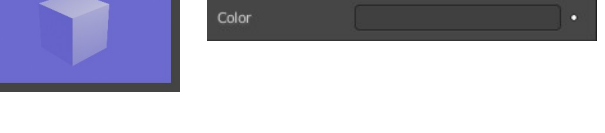

▼ Viewport Display

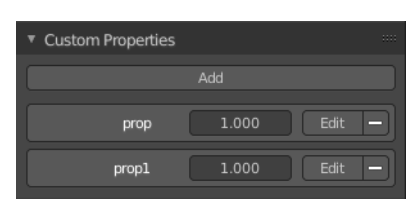

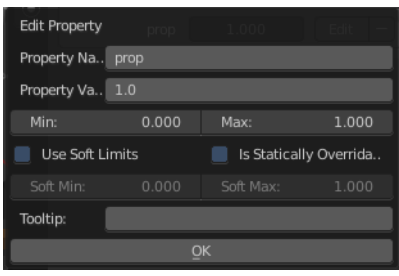

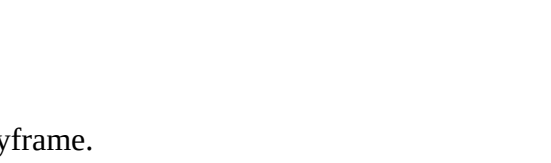

▼ Surface  $\Box$ 

Color

## <span id="page-3-0"></span>**Use Nodes**

Use Nodes or simple background color.

When you use Nodes then you will reveal further options.

Note that Cycles misses the Use Nodes button once you have activation nodes.

## <span id="page-3-1"></span>**Color without nodes**

The color that you can choose here is the background color for rendering the image.

## <span id="page-3-2"></span>**Surface**

Here you can choose what shader you want to use for the background. Usually the Background shader. But you can use any shader in the list here too.

The options below changes dependent of the shader that you choose. They are explained in the shader editor chapter.

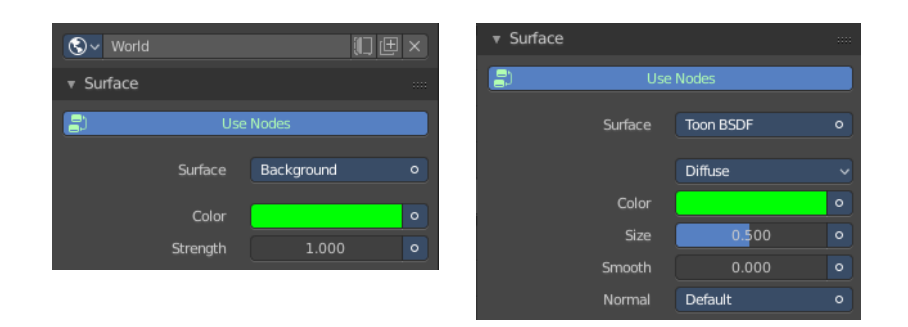

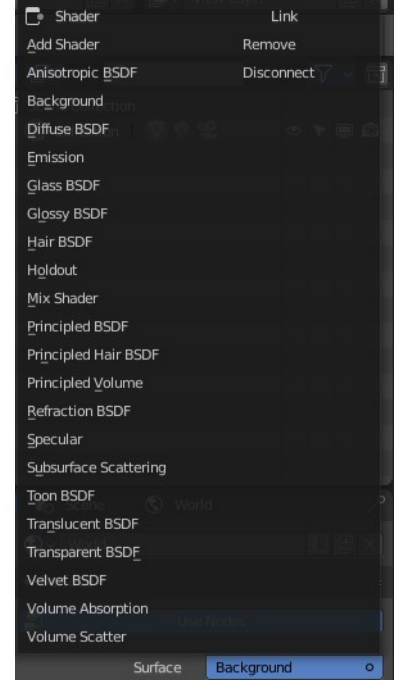

lse Nod

Background

Background

1.000

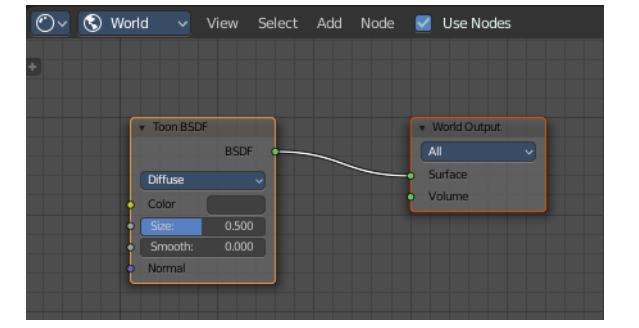

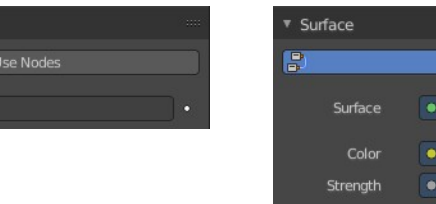

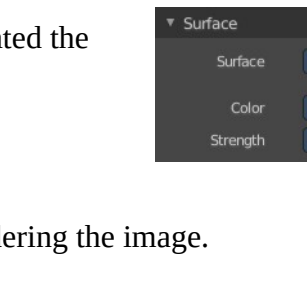

# <span id="page-4-0"></span>**Cycles - Preview Panel**

The Preview panel gives you a preview of the background color.

The color can also be an image. This depends of what you have chosen for the color method in the surface panel.

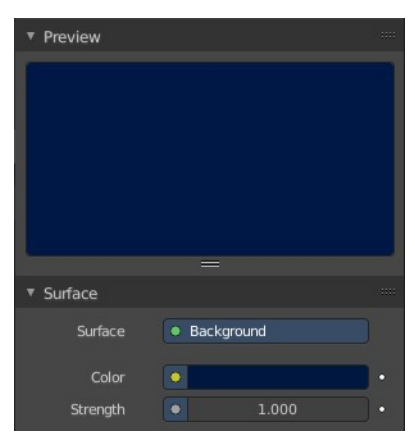

▼ Light Probe Resolution

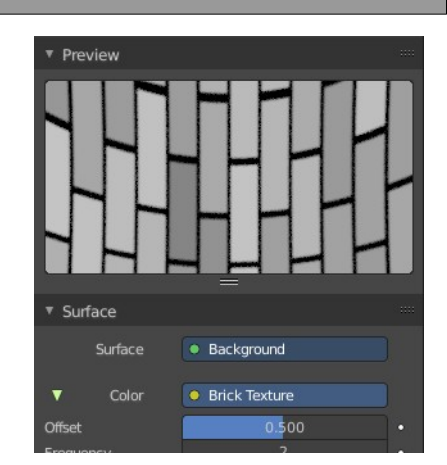

# <span id="page-4-1"></span>**Eevee - Light Probe Panel**

## <span id="page-4-2"></span>**Resolution**

The resolution when baked to a texture.

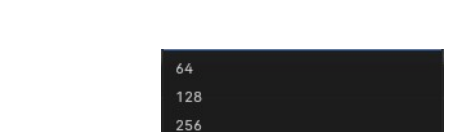

512  $1024$ 2048

Volume ... None

Volume

1024

# <span id="page-4-3"></span>**Eevee (Legacy) and Cycles - Volume Panel**

This panel just appears when you tick Use Nodes.

Volume rendering is a method to render light as it passes through a media within a 3D region. Here you can choose a shader for volume rendering.

<span id="page-4-4"></span>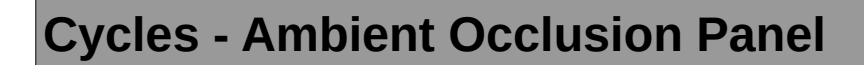

Ambient Occlusion is a method to self shadow surfaces in corners. The closer the faces to each other, the darker they get.

# <span id="page-4-5"></span>**Enable**

In the header is a checkbox to enable Ambient Occlusion.

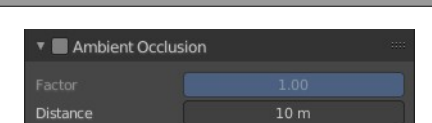

Bforartists 4 Reference Manual - 26.6 Editors - Properties Editor - World Properties Tab

## <span id="page-5-0"></span>**Factor**

The factor for ambient occlusion blending.

#### <span id="page-5-1"></span>**Distance**

The maximum distance at which Ambient Occlusion gets calculated.

# <span id="page-5-2"></span>**Cycles - Ray Visibility Panel**

Adjust the ray visibility.

#### <span id="page-5-3"></span>**Camera**

Object Visibility for Camera rays.

### <span id="page-5-4"></span>**Diffuse**

Object Visibility for Diffuse Reflection rays.

## <span id="page-5-5"></span>**Glossy**

Object Visibility for Glossy Reflection rays.

### <span id="page-5-6"></span>**Transmission**

Object Visibility for Transmission rays.

#### <span id="page-5-7"></span>**Volume Scatter**

Object Visibility for Volume Scatter rays.

# <span id="page-5-8"></span>**Cycles - Settings Panel**

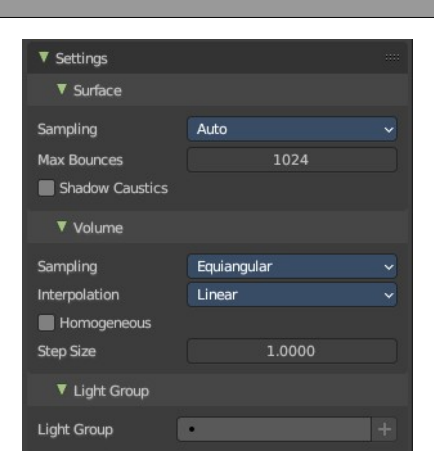

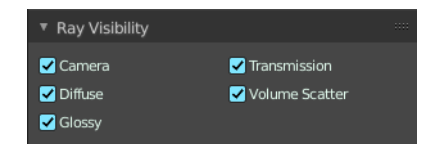

Bforartists 4 Reference Manual - 26.6 Editors - Properties Editor - World Properties Tab

# <span id="page-6-1"></span>**Surface**

#### <span id="page-6-2"></span>**Sampling**

Here you can choose the method for the surface sampling.

#### <span id="page-6-3"></span>**Map Resolution**

Just with method manual. Adjust the map resolution manually.

#### <span id="page-6-4"></span>**Max Bounces**

Maximum number of bounces the background light will contribute to the render.

#### <span id="page-6-5"></span>**Shadow Caustics**

Generate caustics in the shadows of refractive surfaces.

# <span id="page-6-6"></span>**Volume**

#### <span id="page-6-7"></span>**Sampling**

Here you can choose the volume sampling method.

#### <span id="page-6-8"></span>**Interpolation**

Here you can choose between cubic and linear interpolation.

#### <span id="page-6-9"></span>**Homogeneous**

When using volume rendering, assume that the volume has the same density everywhere.

#### <span id="page-6-10"></span>**Step Size**

Distance between volume shader samples when rendering the volume. Lower values increases accuracy and render time.

# <span id="page-6-0"></span>**Light Group**

Manage the light groups that you want to use in the world settings.

Light group allows you to save light settings into layers. This enables you to adjust the lighting afterwards in compositing for example.

You need to have a lightgroup in the scene. You create them in the View Layer Properties tab in the Passes panel in the Light Grups supb panel.

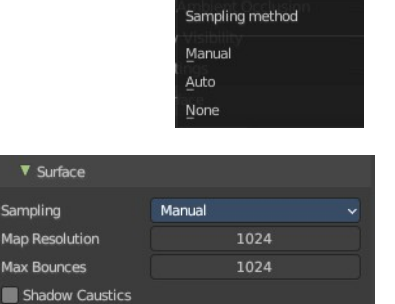

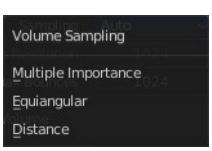

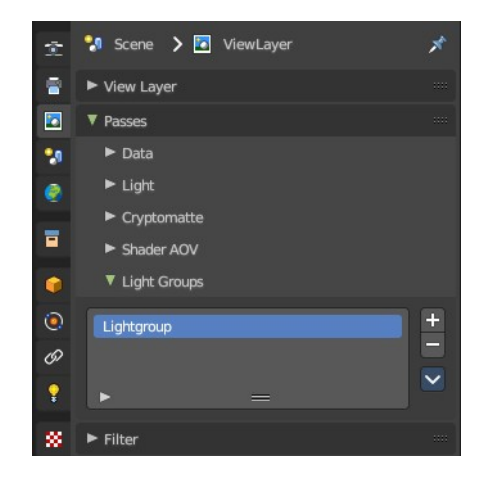